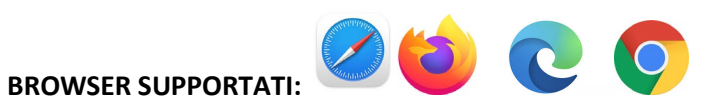

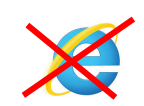

- 1. Cliccare su **ENROLL WITH BRANCH CODE CCP** in altro a destra
- 2. Cliccare su **REGISTRATI** (oppure inserire le vostre credenziali se avete già un account)

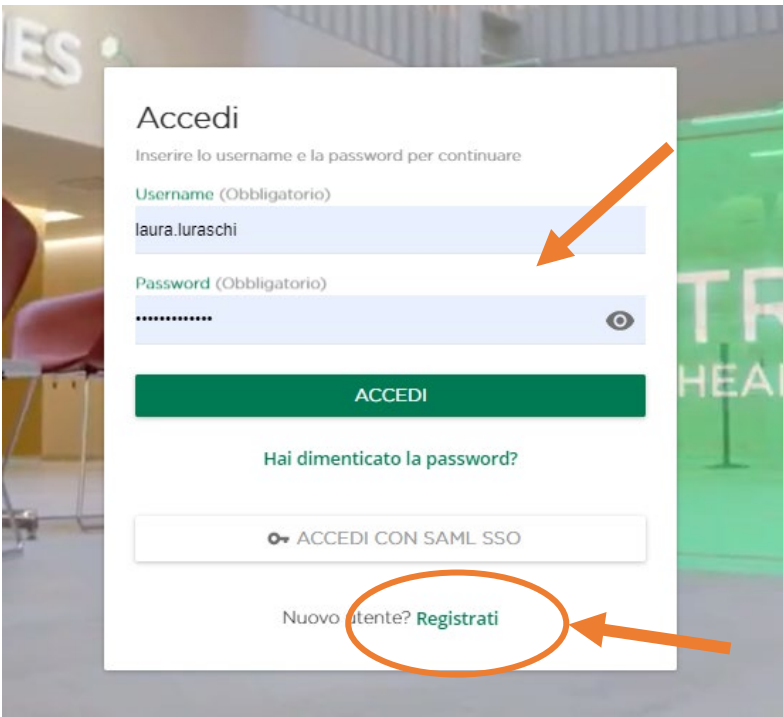

3. Inserire i dati richiesti. Molti sono obbligatori e devono essere compilati altrimenti il sistema non farà procedere. **NEL CODICE RAMO INSERIRE CCP**, accettare la privacy e cliccare AVANTI

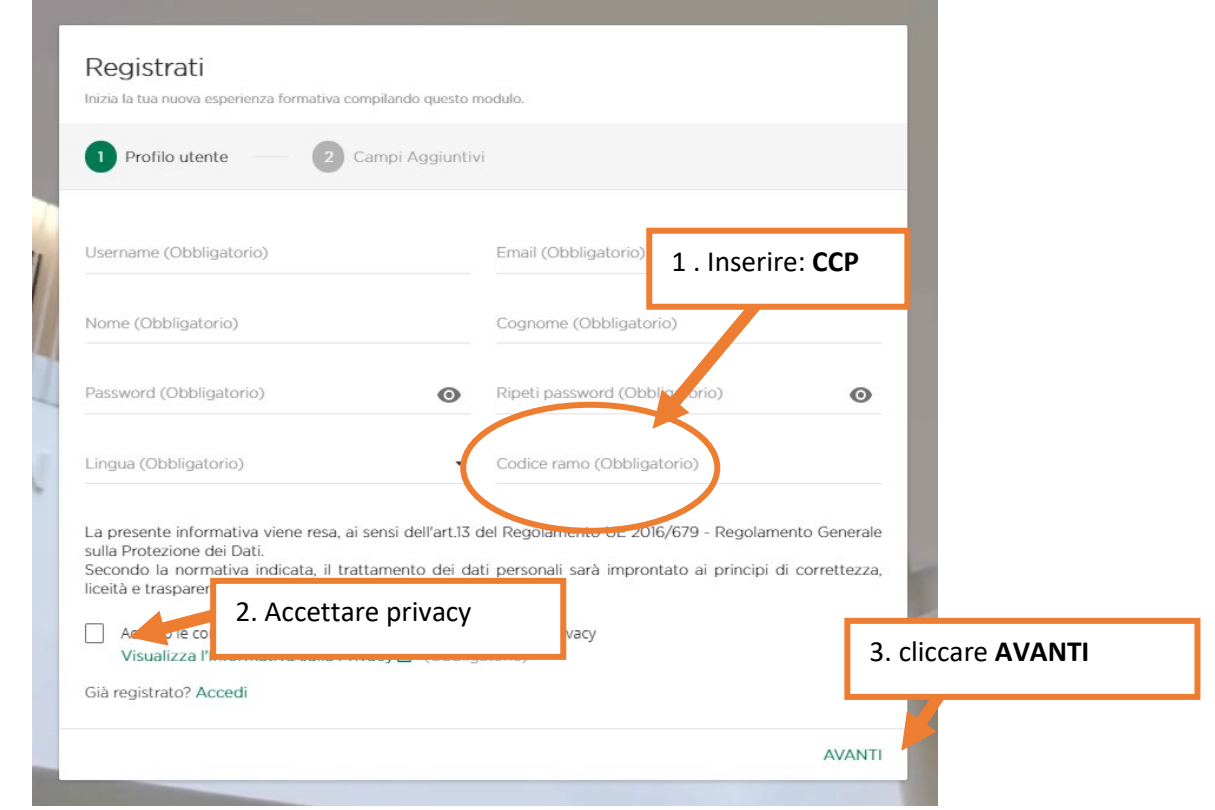

4. Inserire i dati aggiuntivi (dati per ECM) e cliccate **REGISTRATI**

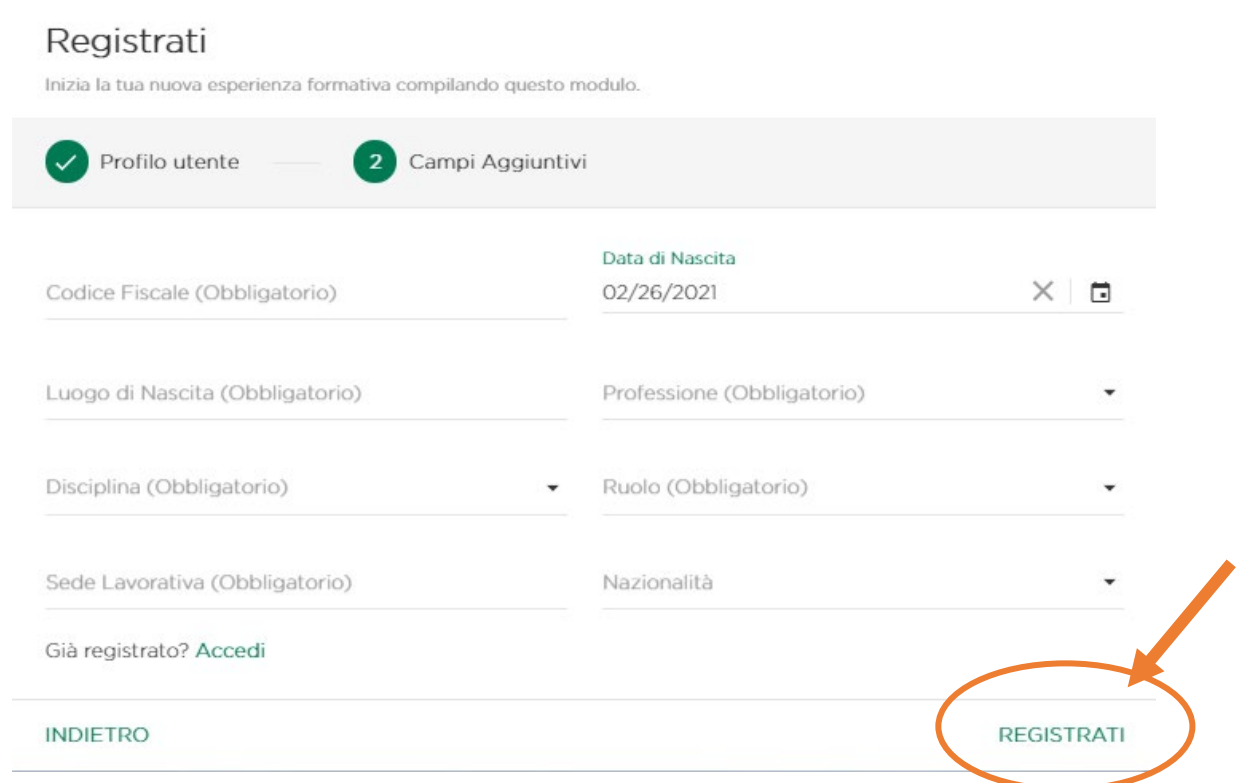

5. La pagina vi reindirizzerà alla pagina del corso. (se non succede andate al punto 11) Cliccate su **ISCRIVITI A QUESTA SESSIONE**

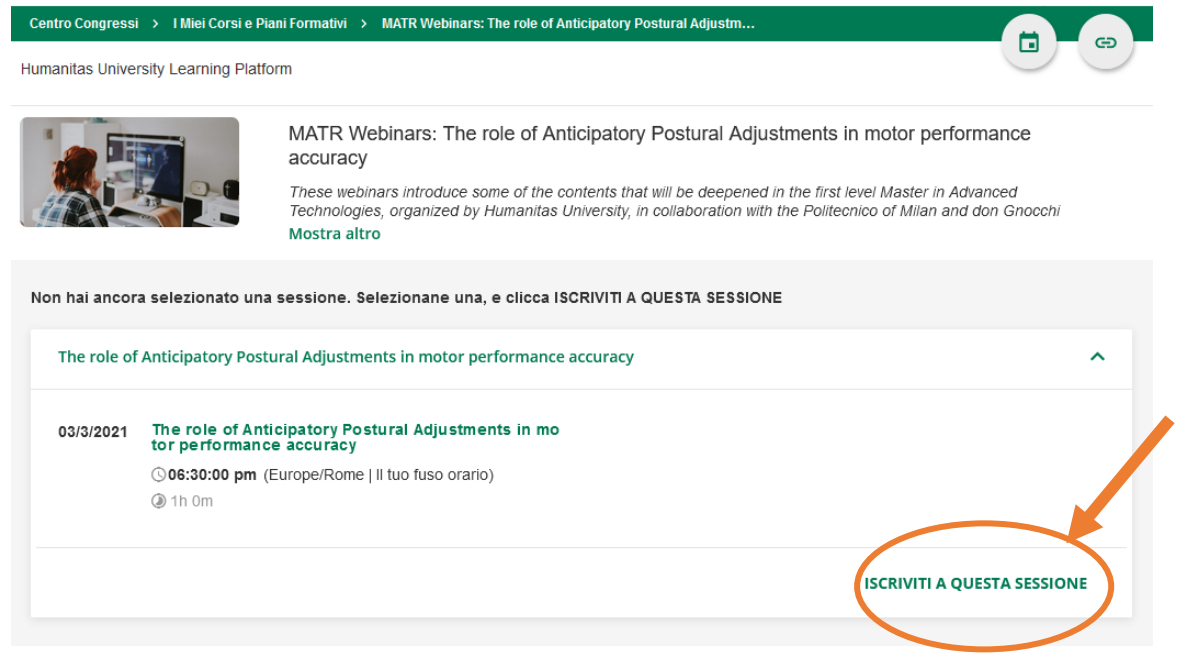

6. La schermata sotto conferma la vostra iscrizione, il corso è a programma e vedete il count-down. La piattaforma vi invierà un promemoria 1 giorno e 1 ora prima dell'evento.

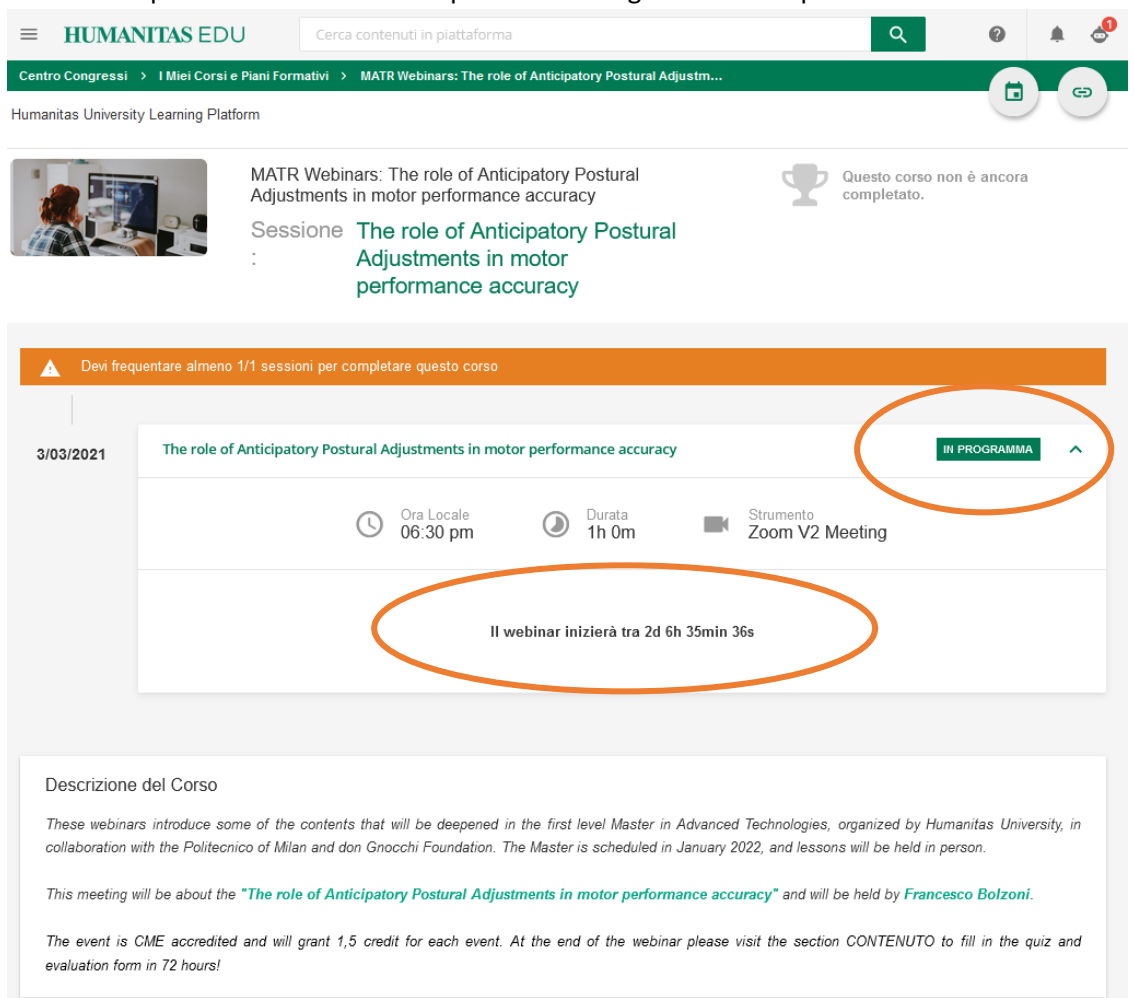

7. Il giorno dell'evento entrate in piattaforma [http://my.humanitasedu.it,](http://my.humanitasedu.it/) inserite le vostre credenziali e riprendete il corso dalla homepage.

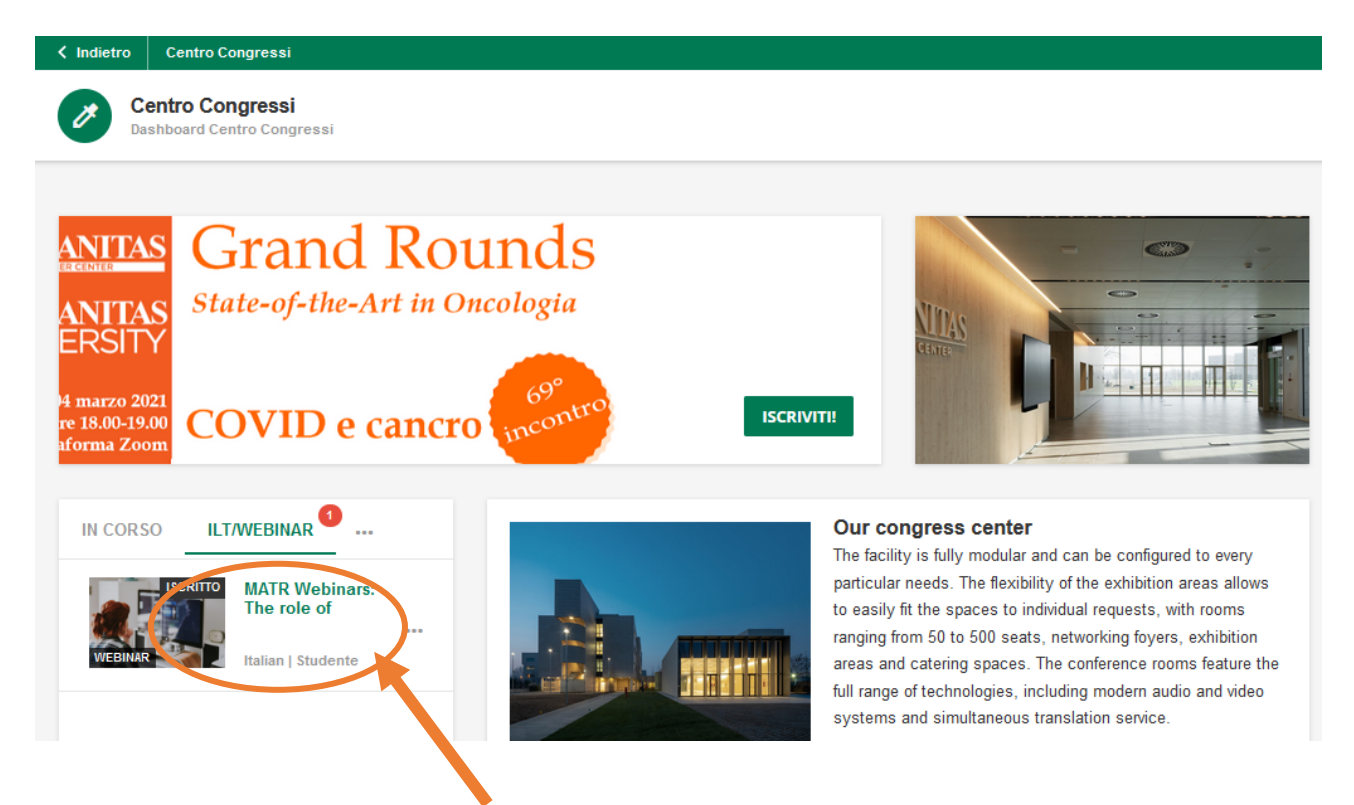

- 8. Cliccate su Accedi al Webinar (pulsante verde)
- 9. Si aprirà in automatico l'app di Zoom (se installata) oppure la schermata del browser (no EXPLORER).

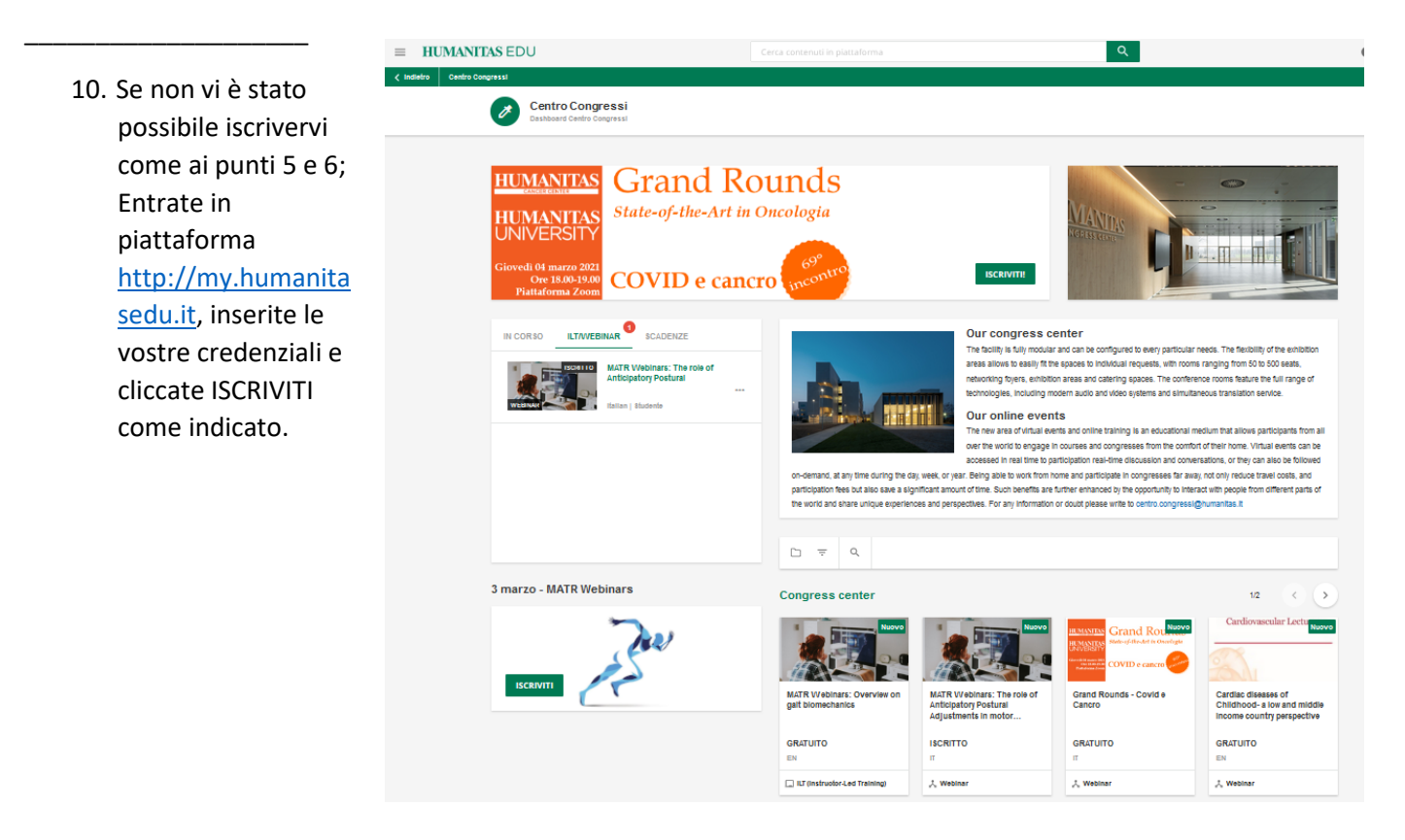

11. Il giorno dell'evento entrate in piattaforma [http://my.humanitasedu.it,](http://my.humanitasedu.it/) inserite le vostre credenziali e riprendete il corso dalla homepage.

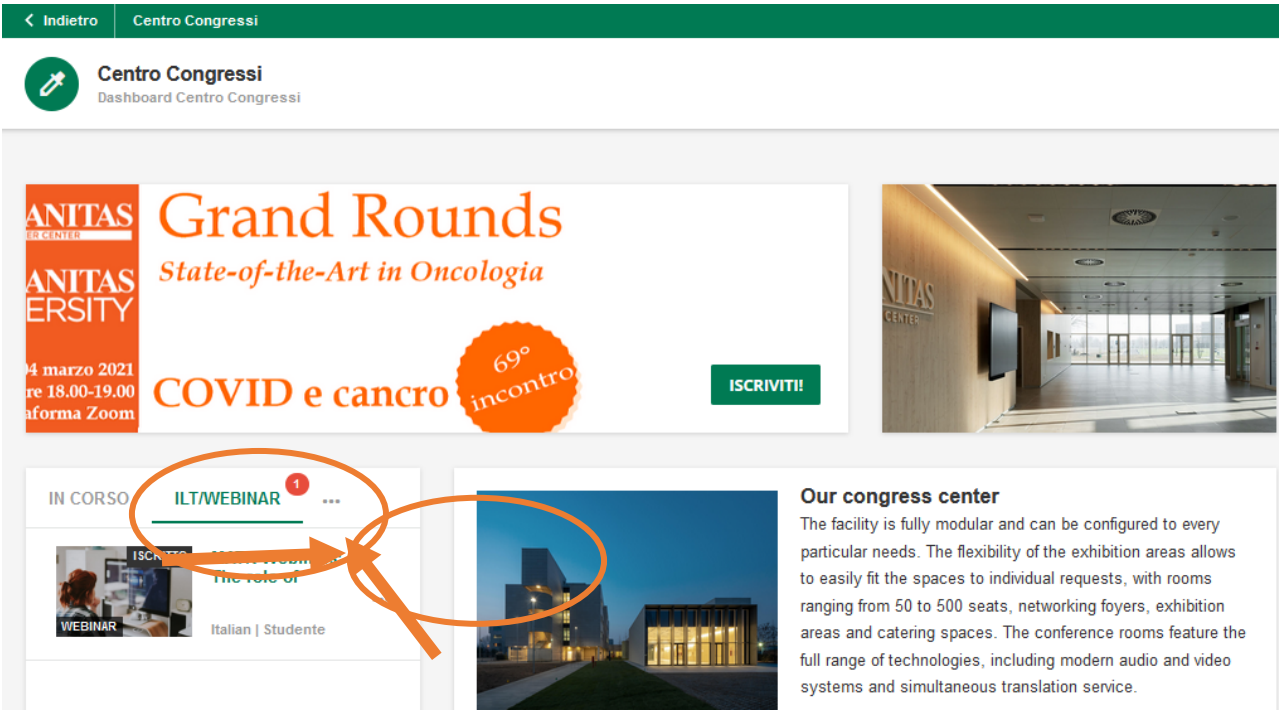

- 12. Cliccate su Accedi al Webinar (pulsante verde)
- 13. Si aprirà in automatico l'app di Zoom (se installata) oppure la schermata del browser (no EXPLORER).